# Set up Profile

Situation: Individual will be using Concur for Expense Reimbursements and Travel Bookings

#### *Step One: Log into Concur*

Option 1 – Direct link:<https://medley.isc-seo.upenn.edu/authentication/profile/concur?app=concurprod> Option 2 – Path: Penn Faculty & Staff Page, bottom right under Travel, Concur Travel and Expense

#### *Step Two: Activate eReceipts*

At the top of page, immediately under the tool bar, look for the eReceipts notice. Proceed to activate. You can say "no" to TripIt to remove it from your screen.

## *Step Three: Update Profile*

- Click Profile Tab
- Click Personal Information
- Verify that your name is how you want it to appear on your airline tickets – matching either your driver's license or passport exactly

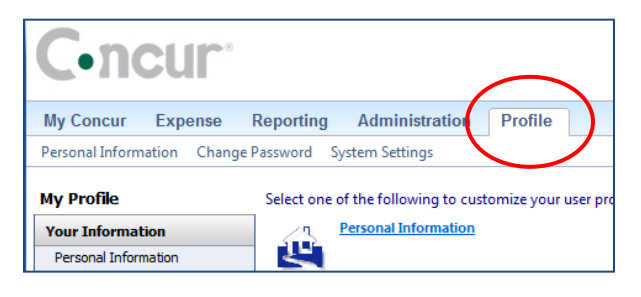

- Proceed down the page, filling in the information. Make sure to include phone numbers and email addresses. These are used by World Travel to contact you if your flight has been cancelled or rebooking is necessary. (You can include an assistant's email address so that they receive itineraries and other information automatically.)
- If you intend to use Concur on your mobile device to take pictures of receipts:
	- o Proceed through the verification process listed under the email address section
	- o Create a pin under the Mobile registration section
	- $\circ$  Download the app if you plan to do Travel Booking or Expense Report creation, submittal or approval using your mobile device
	- $\circ$  Note: Complete step by step directions are available under the Training Materials section of the Penn TEM website
- Add Frequent Travel Programs to automatically attach your frequency number to any reservations made, eliminating the need to carry your frequency program cards.
- Add TSA Secure Flight Information (required for any air travel)

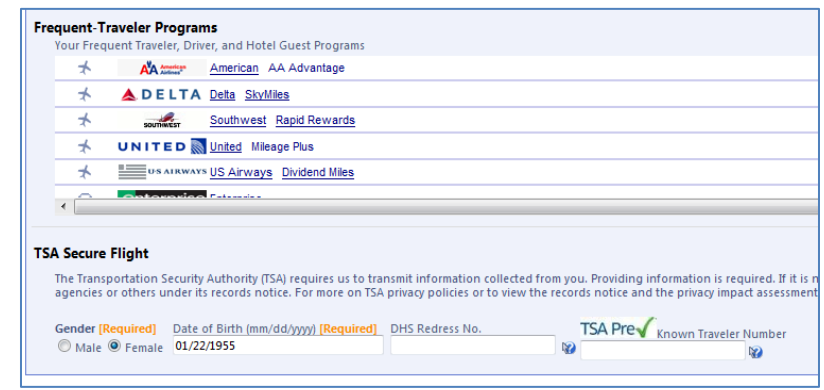

## *Step Four: Add Credit Cards (personal)*

If you will want to use your personal credit card to book travel, you can enter your card number and information in the last section of the Profile screen. It is entirely secured, with the number immediately encrypted upon entry.

Note: If you have applied for the Penn Travel Card, it will automatically be added to the system when your first transaction feeds into Concur. You will not have to load it manually in this section.

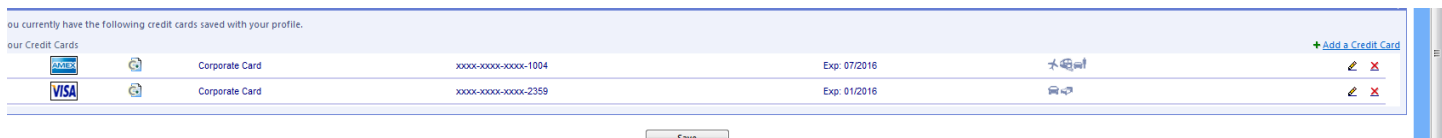

### *Step Five: Assign Assistant or Travel Arranger (optional)*

An assistant can book travel on behalf of another. You can have more than one assistant.

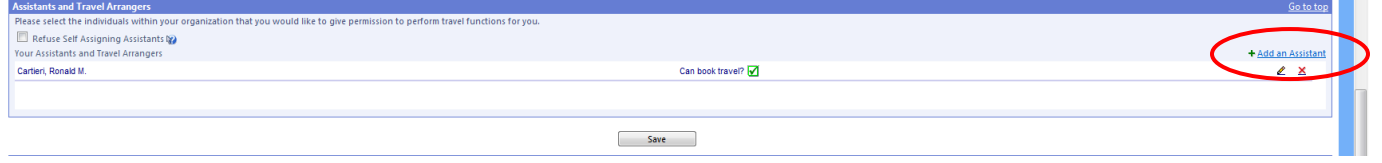

#### *Step Six: Assign Expense Delegate (optional)*

An expense delegate has the ability to create expense reports on behalf of another person. The individual must assign that delegate to their account, and authorize the activities that they can perform. You can have more than one delegate.

- In the left hand margin, select **Expense Delegates**
- $\cdot$ no :Ur Reporting Administration **Profile** My Concur Expense Personal Information Change Password System Settings **My Profile** Select one of the following to customize your user pr **Personal Information Your Information** 15 Personal Information Company Information **Bank Information** Contact Information **Bank Information Expense Settings Expense Preferences**<br>Select the options that define when you re **Expense Information Bank Information** Submit or Print. **Expense Delegates Expense Preferences Expense Approvers Favorite Attendees**

- Click the **Add** button
- Use the Search field to find the person you wish to assign as your delegate

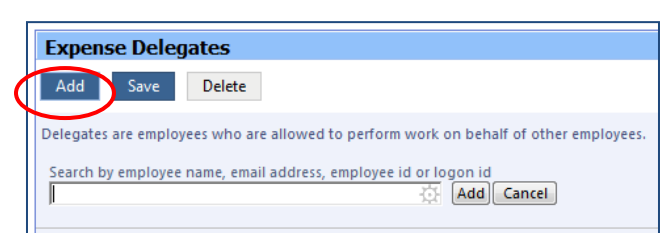

When the name appears, single click on it. Their name will now appear in the box

- Check the boxes that describe the permissions you are giving to the delegate – the activities they can do on your behalf. Recommended setup is clicking 'Can Prepare', 'Can Review Receipts' and 'Receives Emails'.
- SAVE
- Logout of Concur

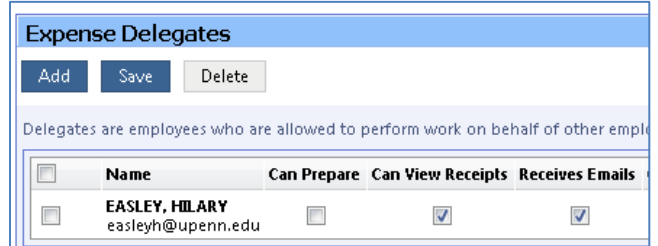